## V Transferology™

## Transferology Import Courses

Process to Import Courses from Minnesota State Schools Attended:

Go to Transferology at [www.transferology.com.](http://www.transferology.com/) Login to your Transferology account. Select "Courses" from the top menu bar. Select the State and School where you have taken courses. Click the "Import your courses" button.

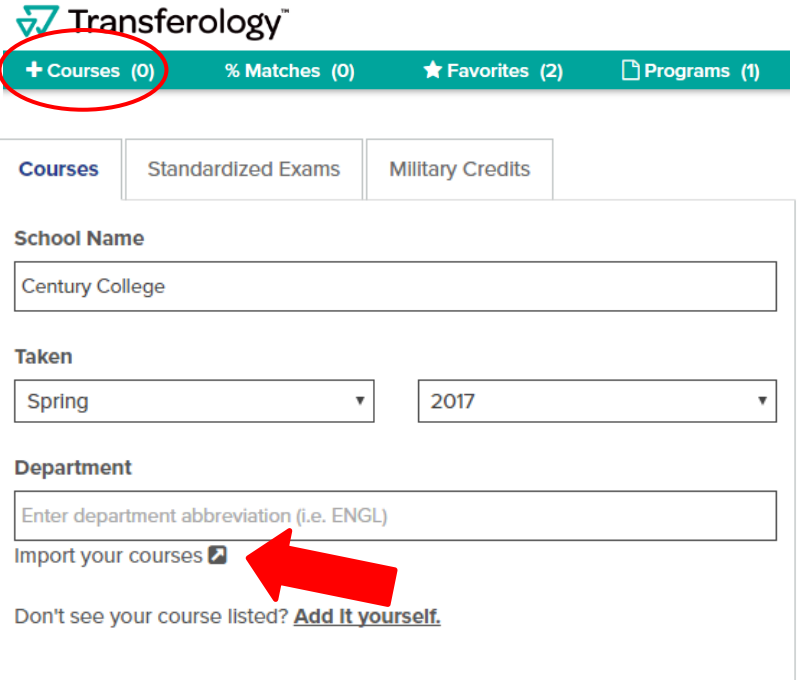

Once you click on "Import your courses" you will get the following:

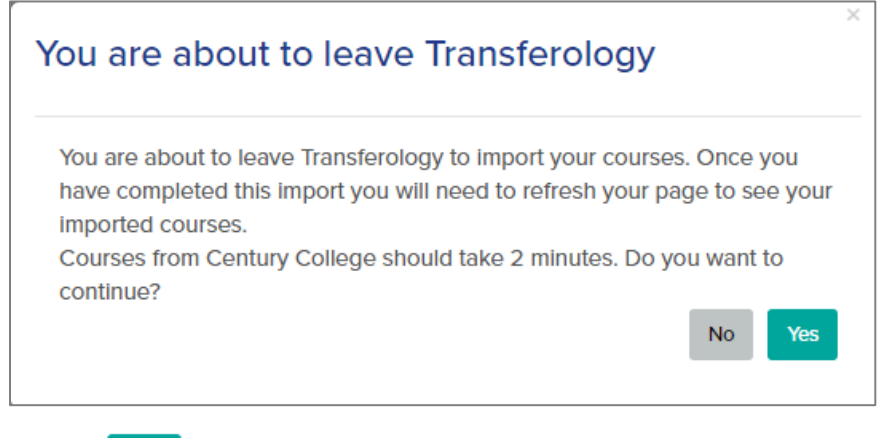

Select  $Y_{\text{res}}$  to continue.

You will be redirected to eServices at the selected school. Authenticate by entering your Login ID and Password. Click the Need Login Help? link on this page for assistance if needed.

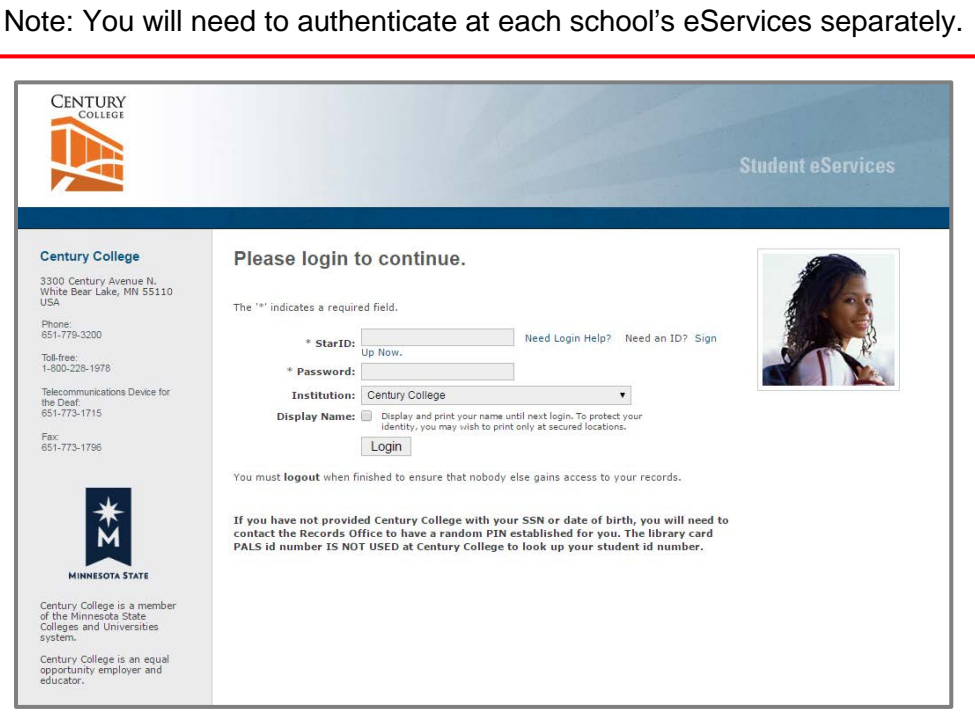

If you have courses, you will see that your transcript has been sent.

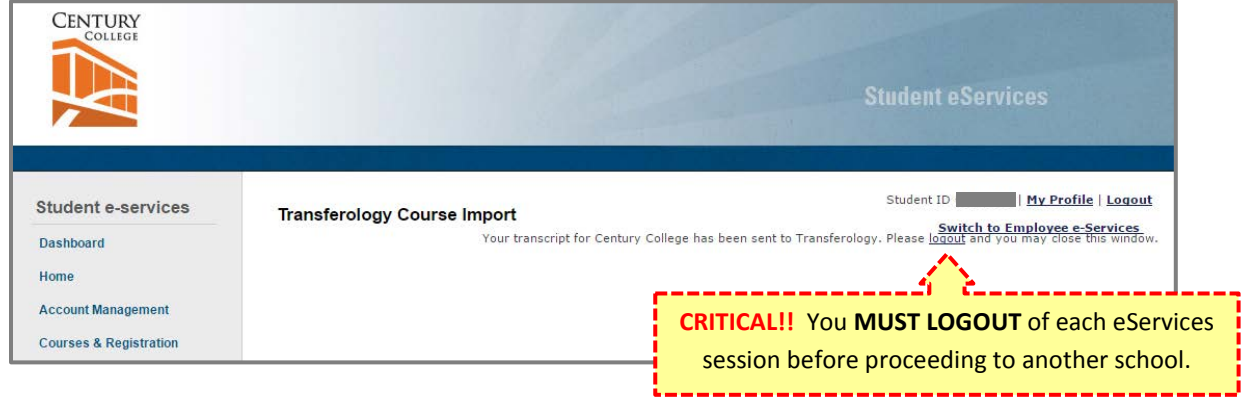

*There are 3 possible messages you could receive:*

- 1) Your transcript for XXXX (school) has been sent to Transferology. Please logout and you may close this window.
- 2) No courses were found for XXXX (school). Please logout and you may close this window.
- 3) Something went wrong. Your transcript for XXXX (school) has not been sent to Transferology. You may submit a help desk ticket. Please logout before closing this window.

Go back to Transferology. NOTE: You must refresh (F5) the page to see your courses that have been imported.

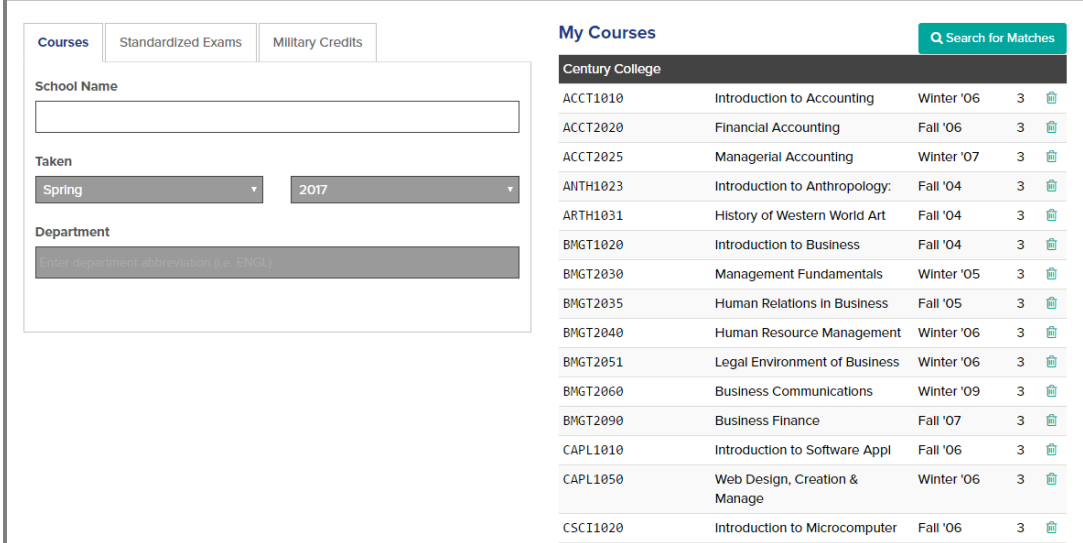

The bottom of the page will include Import Requests (Status: Complete or Pending).

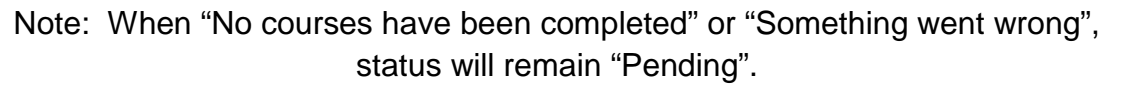

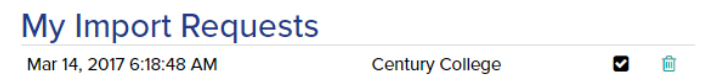

To add courses, you can also 'Add it yourself' or manually enter in your courses by typing in a department and selecting the course from the list in the 'Courses' area.

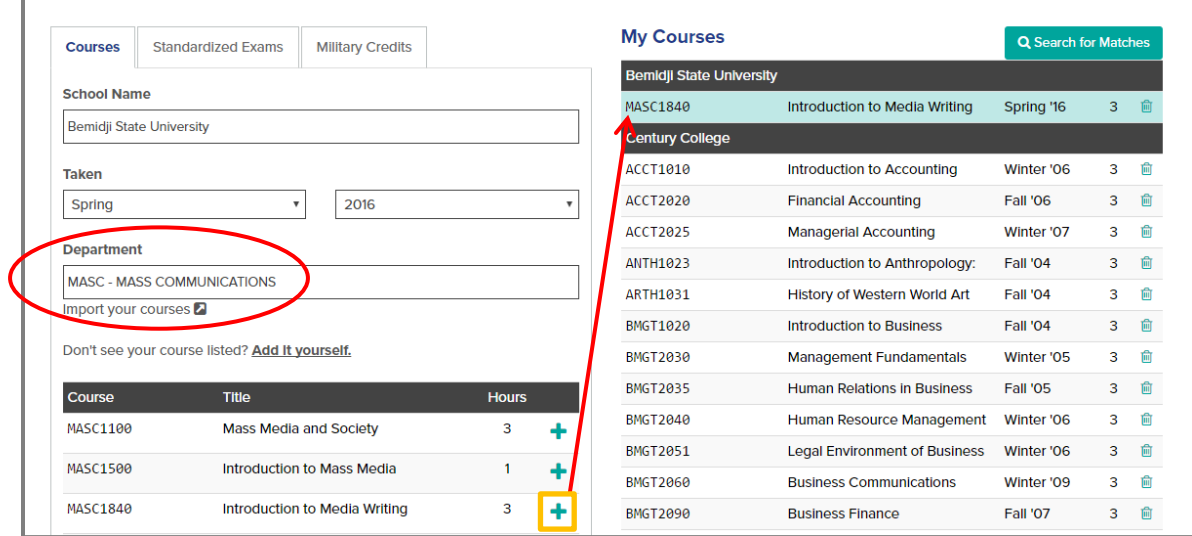

You can also add Standardized Exams such as CLEP and AP, as well as Military Credits.

NOTE: Click on the  $\bullet$  to get helpful overlays.

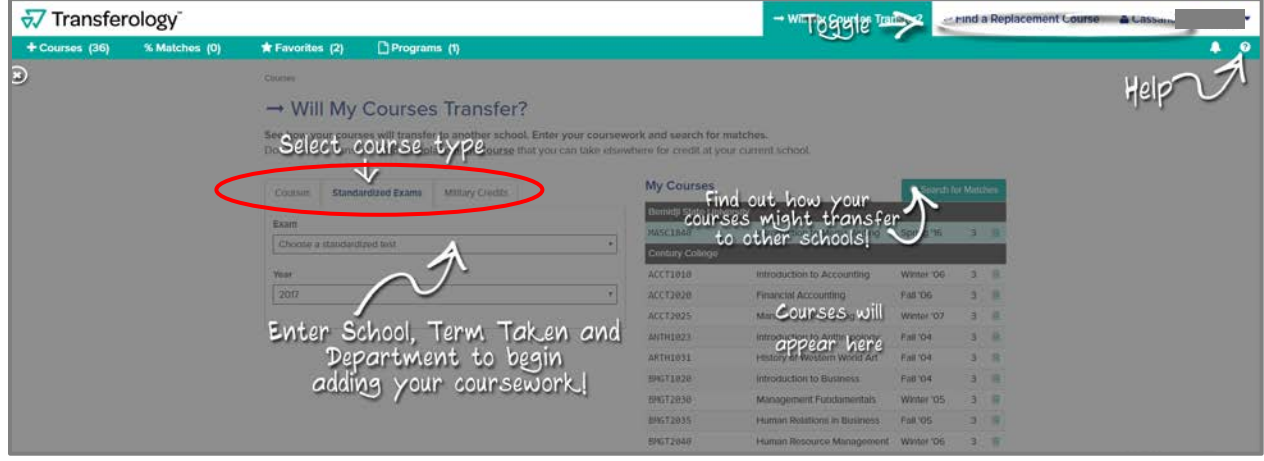

To find schools that accept your coursework, click on:

Q Search for Matches

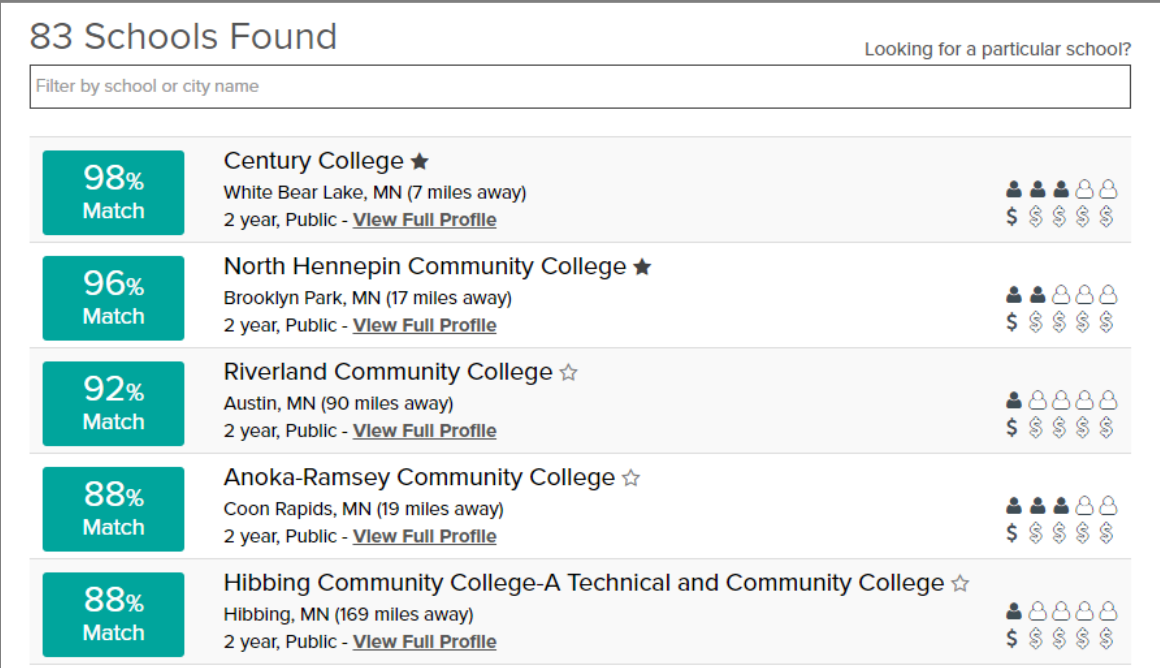

Once you select a school, you can see how courses apply to a program by clicking:

Apply Courses to a Program

Revised: 03/15/2017